## **Kurzanleitung ARGUS Configuration Tool**

Das ARGUS Configuration Tool ist eine PC-Software auf Basis der Bedienoberfläche von ARGUS 300 und ARGUS 260. Damit lassen sich Konfigurationsdateien für diese beiden Geräte einfach und intuitiv konfigurieren.

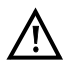

**Das ARGUS Configuration Tool unterstützt folgende Betriebssysteme (nur für 64 Bit): Windows 8 und Windows 10.**

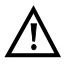

**Bitte verwenden Sie nur die Version des ARGUS Configuration Tools, die mit Ihrer Firmware-Version identisch ist. Andere Versionen sind nicht kompatibel.**

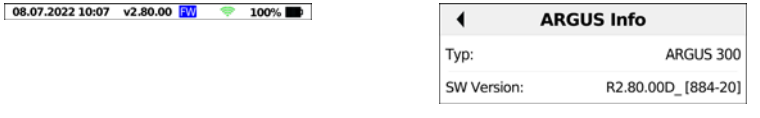

Die Firmwareversion Ihres ARGUS können Sie oben in der Statusleiste ablesen. Darüber hinaus wird sie nach Eingabe von \*1 in der ARGUS Info angezeigt.

## **Entpacken der Datei**

Bitte entpacken Sie die Datei, um zu starten. Die heruntergeladene ZIP-Datei befindet sich auf Ihrem Rechner im Ordner "Downloads". Um die Datei entpacken zu können, klicken Sie mit der rechten Maustaste darauf und wählen Sie "Alle extrahieren" aus. Nachdem die Dateien extrahiert wurden, können Sie im entsprechenden Ordner, z. B. "001\_ArgusConfigTool\_Software\_-\_V\_2\_80" die Anwendung "ArgusConfigTool" starten.

## **Erstellen einer Konfigurationsdatei**

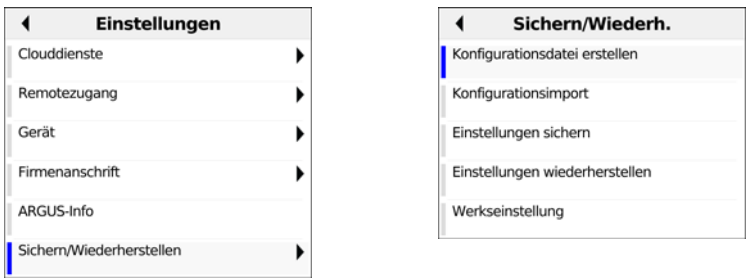

Um eine Konfigurationsdatei im ARGUS erstellen zu können, drücken Sie die Zahnradtaste, um in die Geräteeinstellungen zu gelangen. Wählen Sie nun den Punkt "Sichern/Wiederherstellen" aus und anschließend "Konfigurationsdatei erstellen".

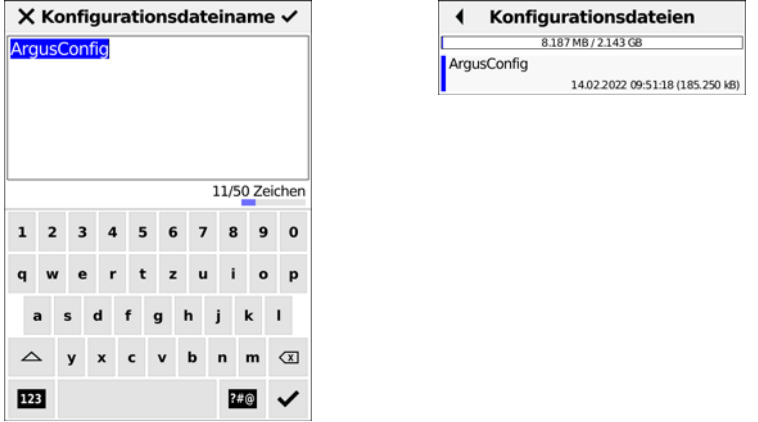

Die Konfigurationsdatei kann nun gespeichert werden. Dazu kann ein Dateiname von bis zu 50 Zeichen eingegeben werden.

## **Laden einer Konfiguration in das ARGUS Configuration Tool**

Um eine Konfiguration aus dem ARGUS in das ARGUS Configuration Tool zu laden, verbinden Sie den ARGUS über USB mit Ihrem Rechner.

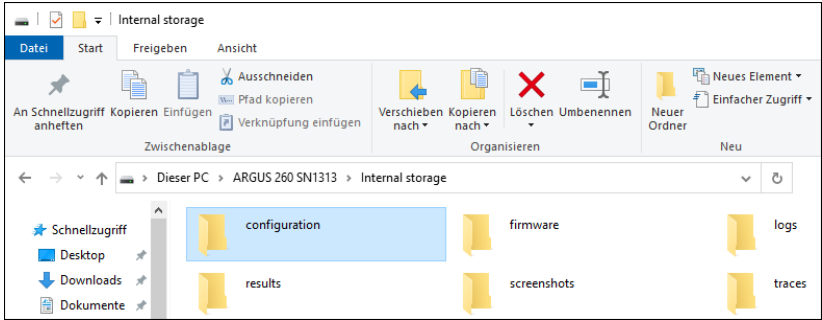

Kopieren Sie nun die gewünschte Konfigurationsdatei aus dem Ordner "configuration" auf Ihren Rechner.

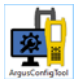

**Configurationfiles Directory** C:\Users\User\Desktop

Starten Sie das ARGUS Configuration Tool (Bild links: Icon der Anwendung) und klicken Sie auf "Configurationfiles Directory".

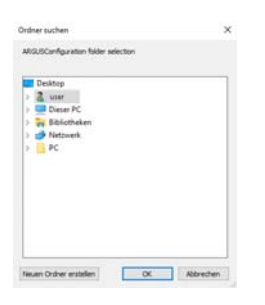

Wählen Sie nun den Ordner auf Ihrem Rechner aus, in den Sie zuvor die Konfigurationsdatei kopiert haben.

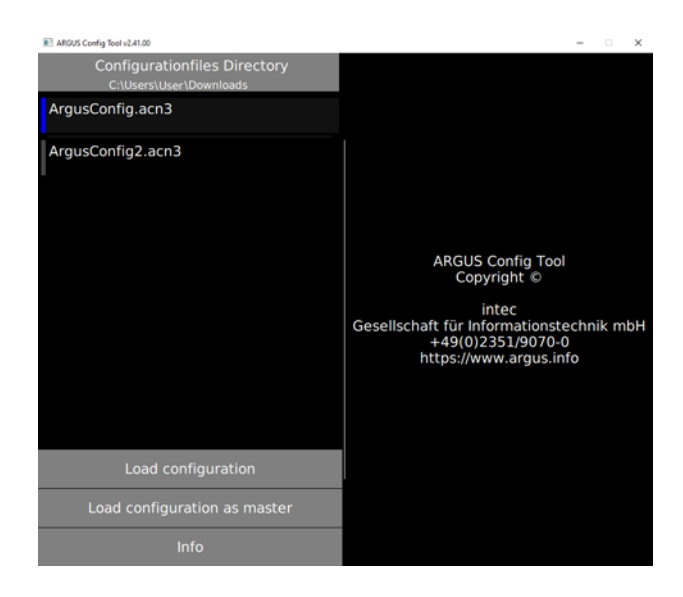

Die dort hinterlegten Konfigurationen werden nun im ARGUS Configuration Tool angezeigt. Wählen Sie die Konfiguration aus, die in das ARGUS Configuration Tool geladen werden soll (hier: ArgusConfig.acn3). Die ausgewählte Konfiguration ist mit einem blauen Balken markiert. Durch Klicken auf "Load configuration" wird diese geladen.

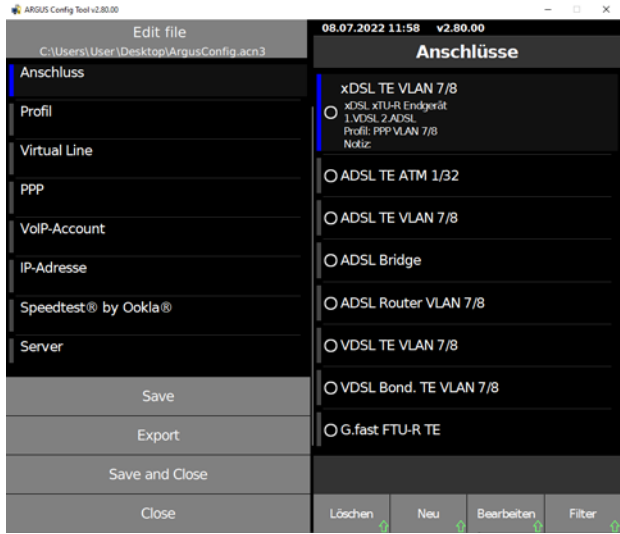

Nun lässt sich die Konfiguration direkt im ARGUS Configuration Tool bearbeiten.

Wählt man "Load configuration as master" aus, wird die Konfiguration als Master-Konfiguration geladen. Darin können alle möglichen Kombination von SW-Optionen und Modulen konfiguriert werden.

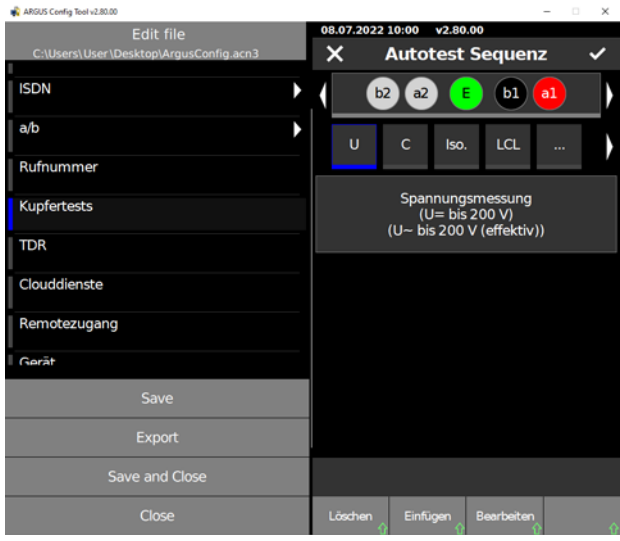

Bei einigen Funktionen ist es im ARGUS erforderlich, die Shift-Taste zu drücken. Dies ist hier durch den grünen Pfeil gekennzeichnet. Im ARGUS Configuration Tool drückt man stattdessen die Taste F10 auf der PC-Tastatur.

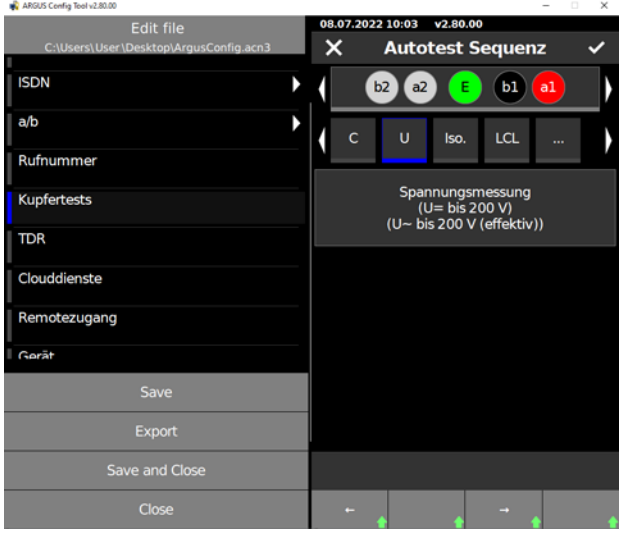

Die grünen Pfeile sind nun ausgefüllt (=aktivierte Shift-Taste) und es sind weitere Funktionen möglich, in diesem Beispiel das Verschieben der Kupfer-Autotests über die nun eingeblendeten Pfeile nach rechts und links.

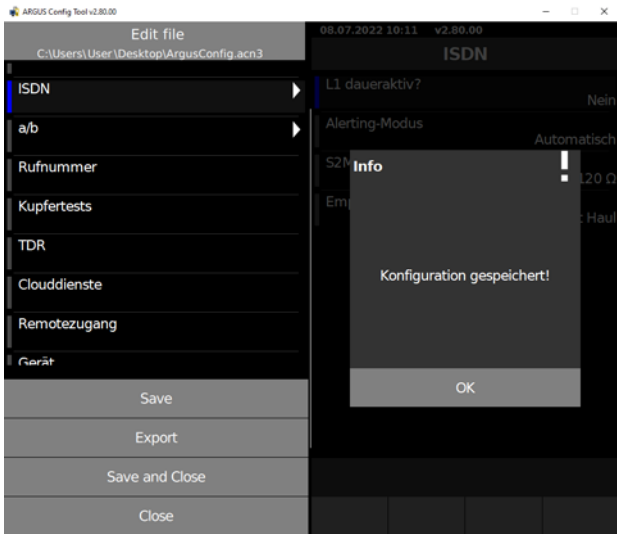

Die Konfiguration lässt sich über "Save" abspeichern. Anschließend erscheint die Mitteilung "Konfiguration gespeichert!".

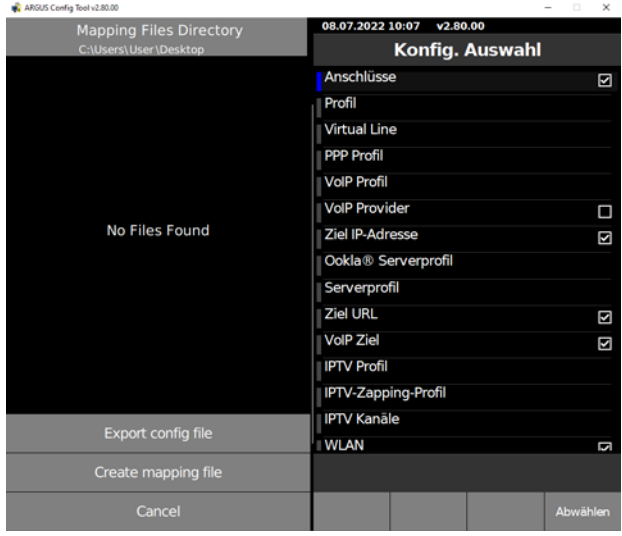

Mit "Create mapping file" lässt sich die Auswahl der Konfigurationspunkte in einem Mapping File abspeichern.

Klickt man auf "Export", kann man in der "Konfig. Auswahl" die Konfigurationen aus- bzw. abwählen, die exportiert werden sollen. Dies ist entweder durch Klicken auf den Softkey "Auswählen" bzw. "Abwählen" möglich, oder durch Klicken auf das Kästchen, bei dem der Haken entfernt bzw. hinzugefügt wird.

Durch Anschließendes Klicken auf "Export config file" lässt sich der Ort auswählen, an dem die Datei abgespeichert werden soll.

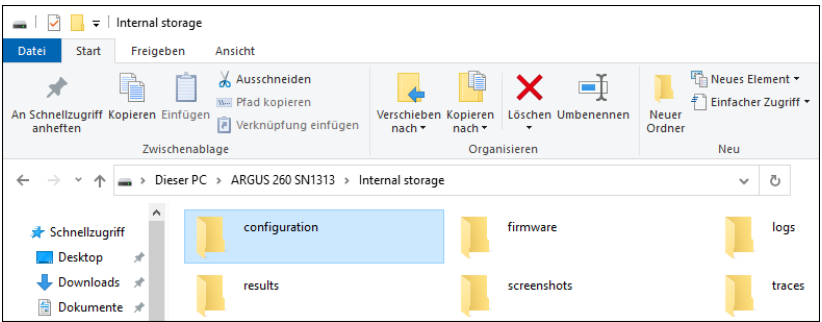

Anschließend lässt sie sich wieder in den ARGUS importieren, indem man diesen per USB mit dem Rechner verbindet und die Konfigurationsdatei in den Ordner "configurations" kopiert.

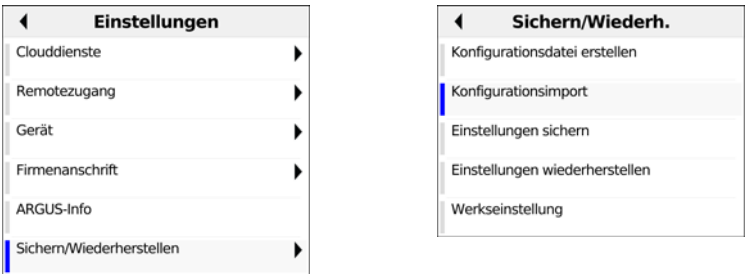

Im ARGUS betätigt man nun die Zahnradtaste, um in die Einstellungen zu gelangen. Dort wählt man "Sichern/Wiederherstellen" und anschließend "Konfigurationsimport" aus.

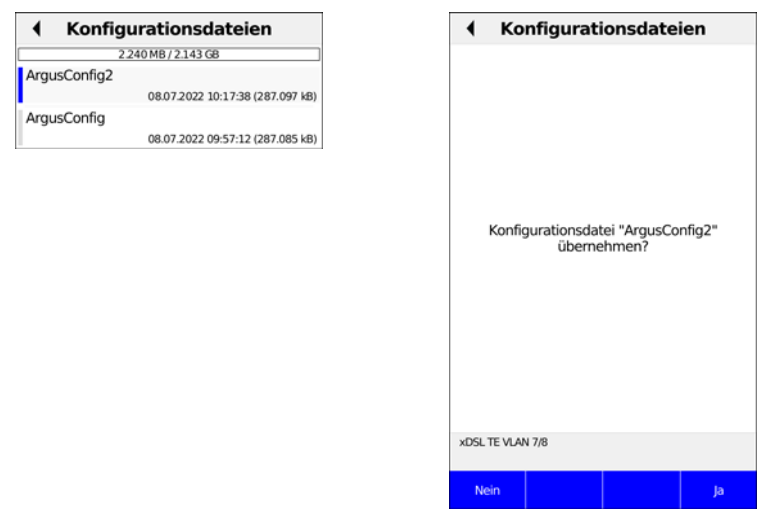

Nun werden die verfügbaren Konfigurationsdateien angezeigt. Nach Auswahl des Softkeys "Übernehmen" muss bestätigt werden, dass die Konfigurationsdatei übernommen werden soll. Anschließend wird der ARGUS neu gestartet und die Konfiguration ist übernommen.

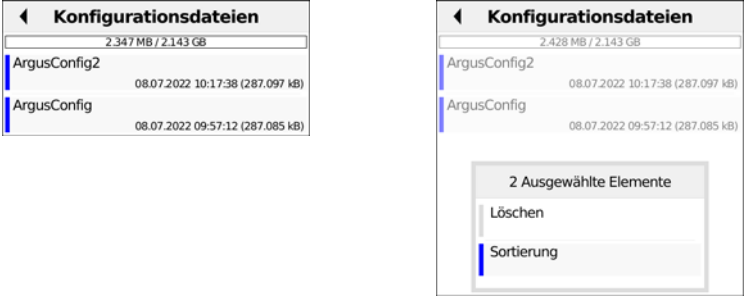

Wählt man den Softkey "Alle auswählen", werden beide Konfigurationsdateien mit einem blauen Balken markiert. Über den Softkey "Menü" kann man die Dateien nun entweder löschen oder sortieren.

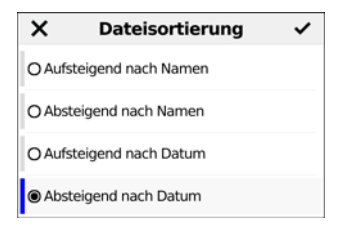

Die Dateien können auf- bzw. absteigend nach Namen oder Datum sortiert werden.